# DeskManager - NMVTIS Interface

NMVTIS is a government‐run database for title history on vehicles. Any dealer can access this database and get up to date information about any particular VIN. This report has very competitive pricing compared to reports run by private corporations, and as such will become more popular over time. Companies that provide NMVTIS reports are pulling the information from the national database and reformatting it for easier viewing.

FOR CALIFORNIA DEALERS: Under California's Assembly Bill 1215, beginning July 1, 2012, every motor vehicle dealer licensed in the state of California must obtain a NMVTIS vehicle history report for every used vehicle that will be offered for retail sale. If a NMVTIS vehicle history report for a used vehicle indicates that the vehicle is or has been a junk automobile or a salvage automobile or the vehicle has been reported as a junk automobile or a salvage automobile by a junk yard, salvage yard, or insurance carrier, or the certificate of title contains a brand, the dealer must affix a NMVTIS warning label to the vehicle that will be provided by AutoManager. This warning label will not be printed by AutoManager.

## **AutoManager NMVTIS Reporting Tool**

The AutoManager NMVTIS Report tool is available to all of our DeskManager, WebManager, and AutoManager Mobile customers without requiring any registration with either AutoManager or any 3<sup>rd</sup> party company. This tool will allow you to run NMVTIS reports on any VIN that you want: either in your inventory or that you manually enter.

### **Billing**

The NMVTIS interface runs completely off of your pre‐pay AutoManager account. Your current balance will always be displayed on the bottom of the screen you are working on. If you need to increase these funds, click the "Add More Funds" link next to the Account Balance field to access your account. Once you have added funds to your account, you can click the "Refresh" button to get your current balance.

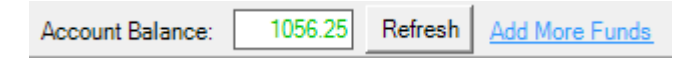

NMVTIS Reports are billed every time fresh data is requested. You will not be billed for retrieving previously ran reports. These reports are saved per VIN number, and can be accessed through your DeskManager, WebManager, or Mobile software. For example: if you have requested a report for a specific VIN in your WebManager portal, you will be able to also access it in your DeskManager software and vice‐versa without being charged again for viewing a previously ran report. If you request a brand new report for a VIN that you have already ran, you will be charged again for retrieving the previously ran report.

As of right now, there are two different versions of the report available: a consumer facing report and a corporate report. The consumer facing report is more detailed while the corporate report is designed to fit on as little pages as possible. There are also 2 language versions of the report, an English report and a Spanish bi-lingual report. If you request one version of the report, you have access to all versions of that report with no additional charge. As long as you do not request new data, you will not be billed.

## **User Security**

There are two user security options available for accessing the NMVTIS reports: "Run New Title History Report" and "View Old Title History Report". By default, "Run New Title History Report" is unchecked and must be turned on for each user that you want to have access to this report. They are found under File‐>Setup‐>User Security‐>{User Name}‐>Inventory.

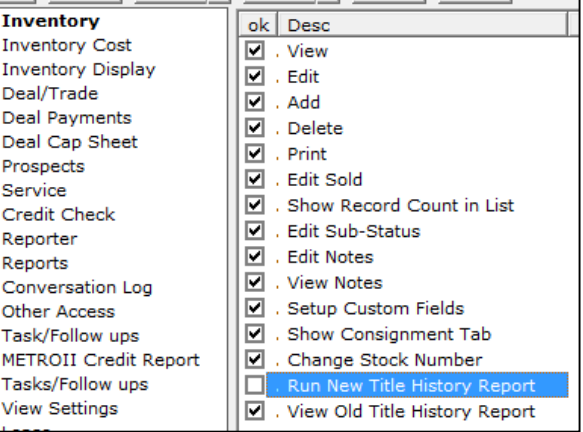

## **Accessing the NMVTIS Interface**

The NMVTIS interface is accessed by clicking the "NMVTIS" button located on top of the Inventory List. From there, a list of 4 options will appear that give quick access to the various features of the NMVTIS interface.

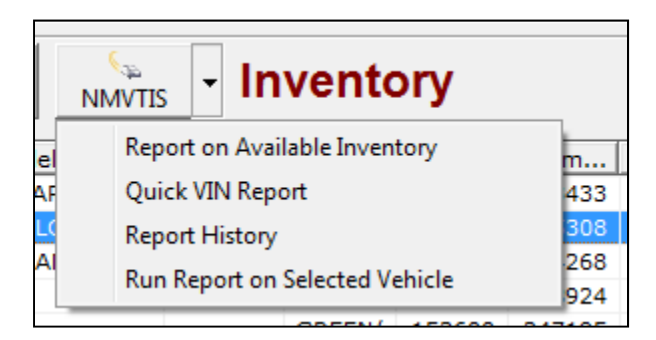

Either option will launch the NMVTIS Interface through our eLink service, and show you a different window based on the option selected. Here is a brief description of each item:

• Report on Available Inventory

- o This gives you a list of your entire Available inventory which you can use to run individual reports or run many reports in a batch mode.
- Quick VIN Report
	- o This gives you the ability to run a NMVTIS report on a VIN that you enter.
- Report History
	- o This gives you your entire submission history for quick access to recent submissions.
- Run Report on Selected Vehicle
	- o This will run a NMVTIS report for the selected vehicle or give you your report history if you have already ran reports for that vehicle. This is equivalent to opening up a vehicle, clicking the "Title/DMV" tab, and clicking the NMVTIS button on the bottom right of the screen.

#### **Logging In**

When the NMVTIS interface is first accessed, you will be prompted for a password. Because this interface will credit your AutoManager pre‐pay balance, this is added as a security feature so you can password‐lock access to the interface.

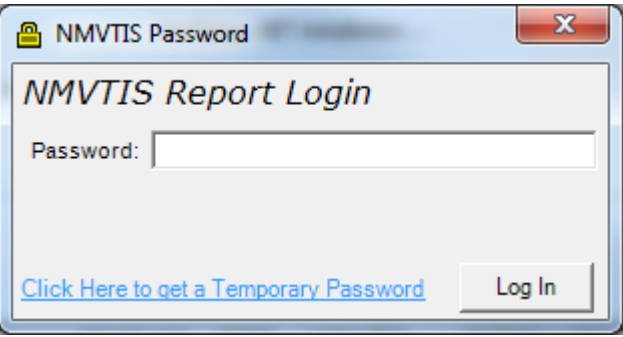

If you have already created a password for the NMVTIS interface, you can enter it here. If you have not setup a password for the NMVTIS interface, click the link on the bottom and you will be emailed a temporary password. For security reasons, the email that the interface uses is the email that is on file with AutoManager. If this is not the correct email, please contact your sales rep to get your email updated. The temporary password expires after a day, so if it expires you will have to click the link again to get a new password. Once you have entered in a temporary password, you will be prompted to create a new password.

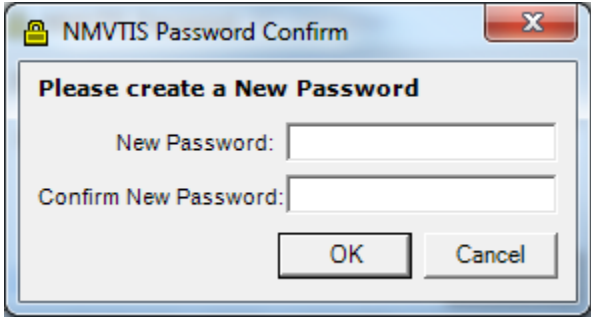

This password must be between 8 and 50 characters long and can only contain letters, numbers, and special characters. Once you have entered your temporary password, you will be prompted to select a provider. As of the time of this writing, there is only one provider for these reports: "Auto Data Direct, Inc." You do not need to sign up with this provider in order to use the interface. Once you click OK you will go into the NMVTIS Interface.

## **The NMVTIS Report**

Whenever a report is requested, if you choose to view the report you will be presented with the following window:

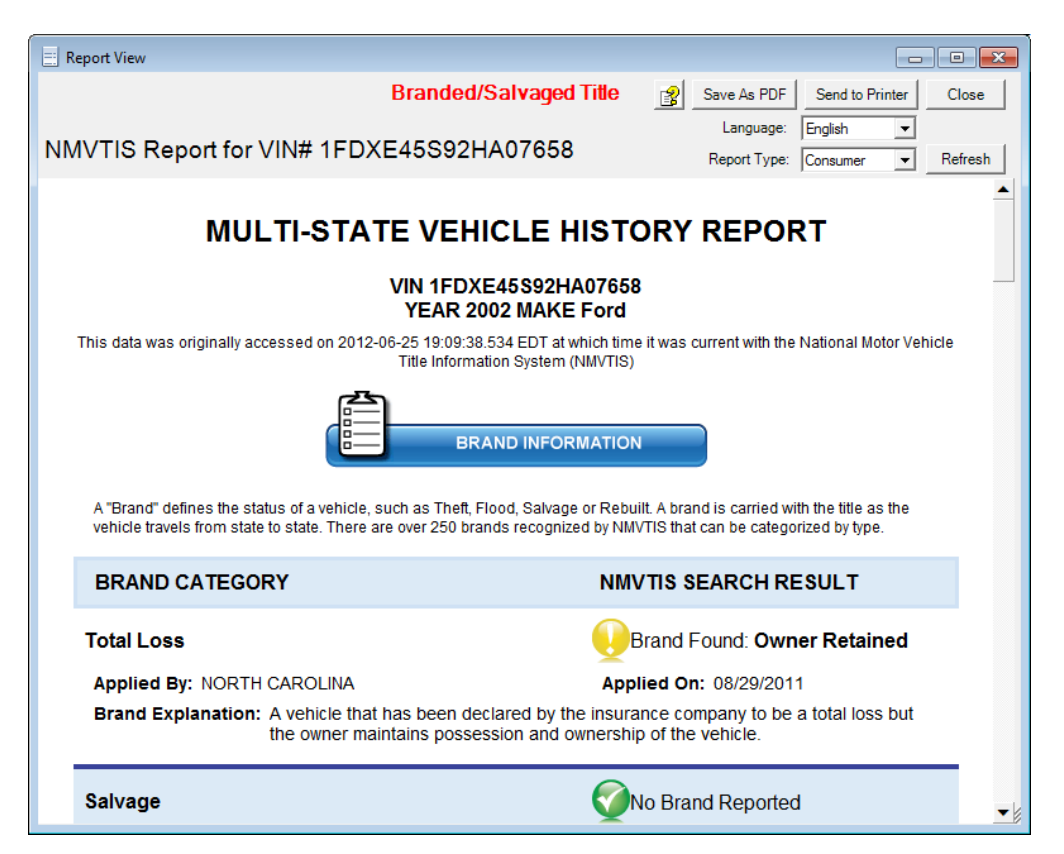

Here you can scroll through and review the report, as well as save or print the report using the buttons found on the top right of the report. If the report was found to possibly have negative items on it, the "Branded/Salvaged Title" label will appear in red on the top. (CALIFORNIA DEALERS: AutoManager will not explicitly tell you whether or not a VIN will require a red sticker be affixed to the window of your vehicle. If a report comes back as having possible negative items on it, please review the report and make a decision on whether or not this VIN requires a red sticker or not.)

From this window, you can quickly change the language or report type of the displayed report by selecting the options at the top right of the view window and then clicking "Refresh". Keep in mind that Spanish reports are only available for a "Consumer" report type.

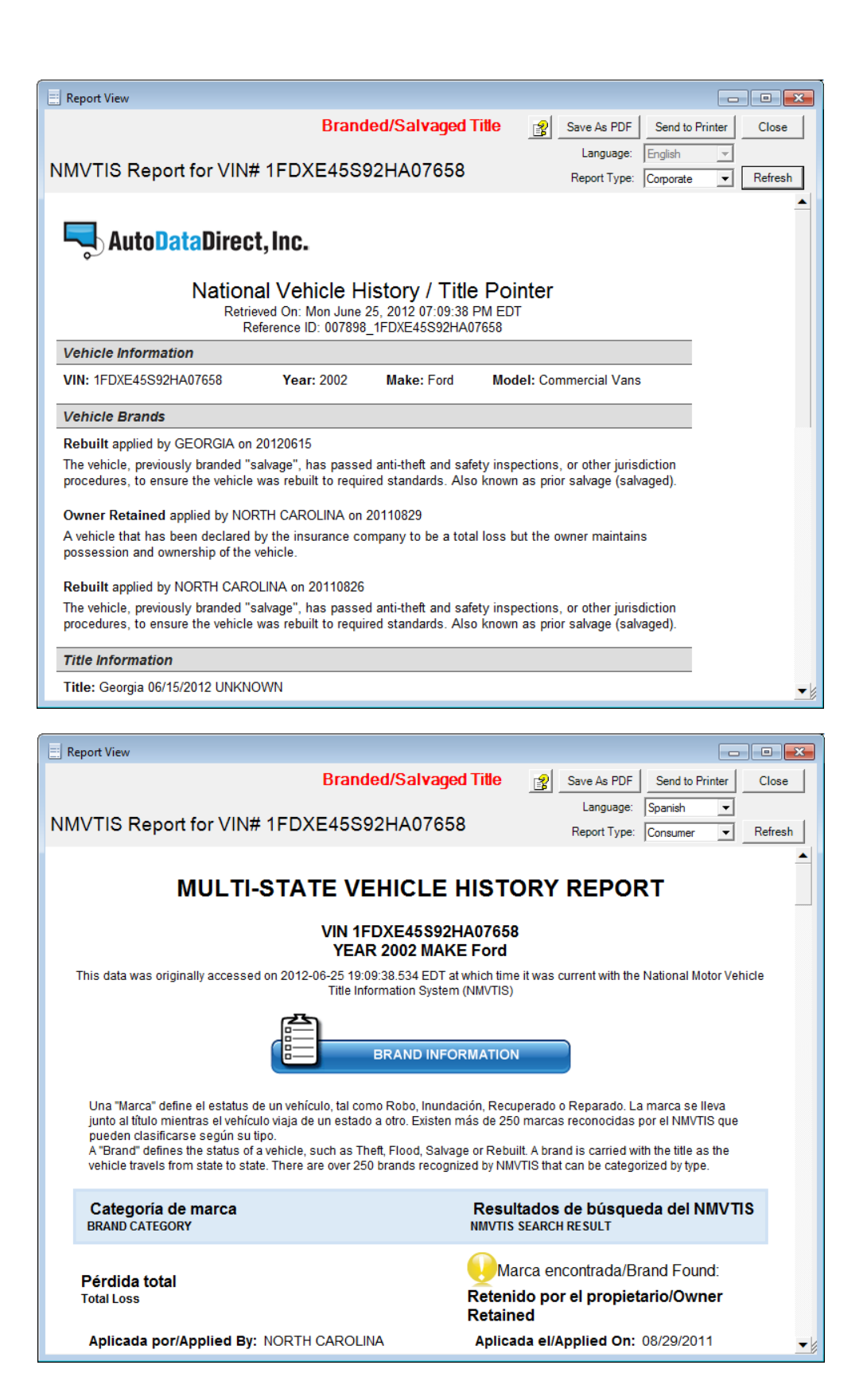

## **Report on Available Inventory**

This is the first option available when you click the NMVTIS button on the vehicle list. This will present you with a list of your Available Used inventory, and show you which vehicles you have ran a report on, and which ones you have not. From this window, you can run a NMVTIS report on your entire inventory with one click.

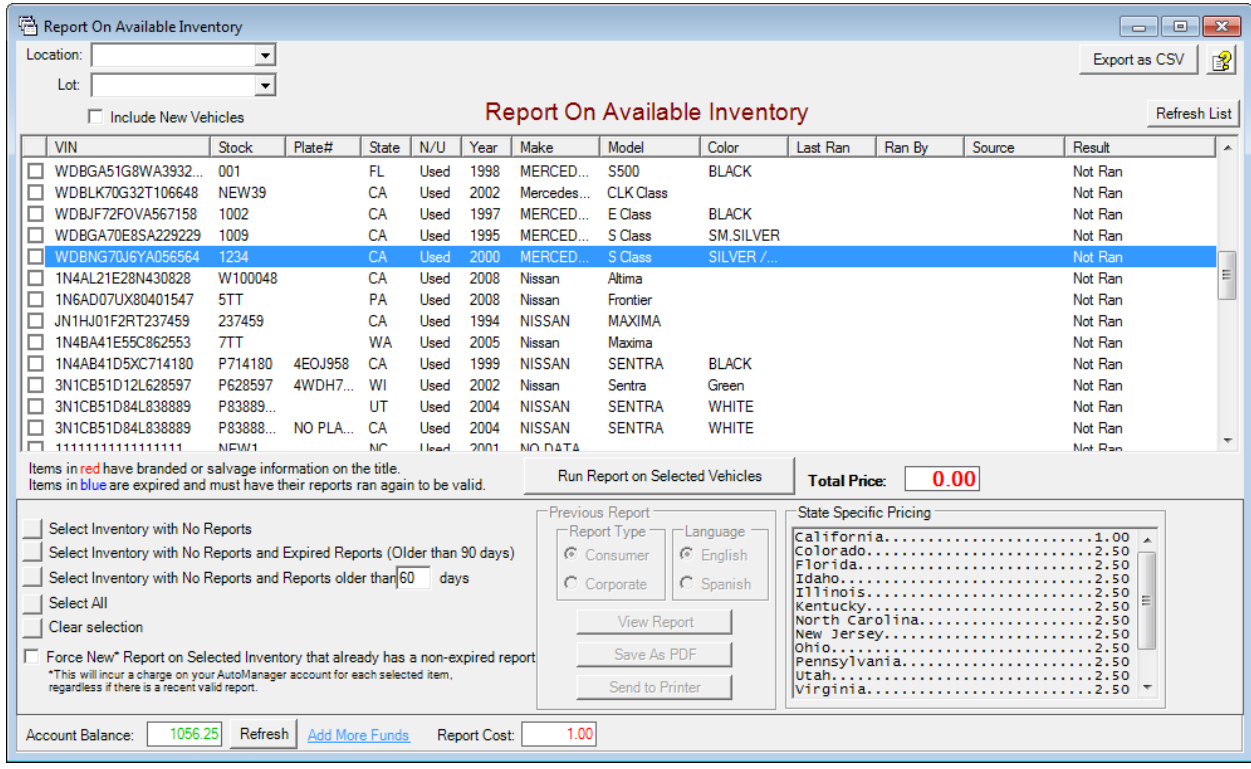

From here, you can filter your list by Location or Lot, as well as optionally include New Vehicles. By default, only Used Vehicles are displayed in this list. Pricing for the reports is based on the state of the profile that the vehicle is listed under. If that state has a special discount or price, it will be charged at that discounted price. If you have multiple profiles across multiple states, you will see the pricing for each state on the bottom right. You will only see this if there is different pricing for those states. If the pricing is the same across all vehicles, this frame will not be shown, and the "Report Cost" box will tell you the price of running a report.

### **Selecting Vehicles**

In the list you can select vehicles that you wish to run a report on using the checkboxes next to the list items. Whenever you check a box, if you will be billed for running that report, you will see the "Total Price" change to reflect that. This "Total Price" box will always give you the maximum amount that you will be charged, and you must have at least that amount before you can run the report on selected vehicles. If you request a report for a VIN that is invalid or has not been input into the NMVTIS database, you will not be charged for requesting that report.

On the bottom left of the window you can quickly select vehicles in the list that fall under different criteria. Pressing one of the buttons will check items in the list that match the criteria. If a report has already been ran for that VIN number, but you want to get fresh data, you can check the "Force New" checkbox to force the system to create new reports for those VINs. Keep in mind, you will be charged for running new reports on VINs that you have previously requested. If you leave this box unchecked, but select an item in the list, you will pull the previous report for that VIN.

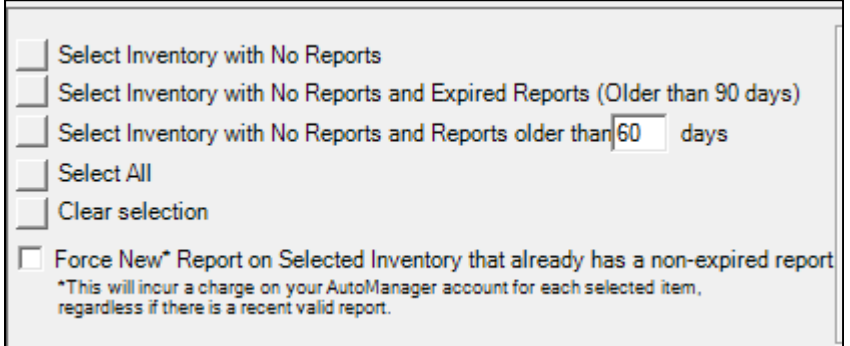

At any time if you are highlighting a vehicle that you have previously requested a report on, you can double click that report to view it. Alternatively, you can quickly view, save, or print the report in any form by clicking the associated buttons in the "Previous Report" section.

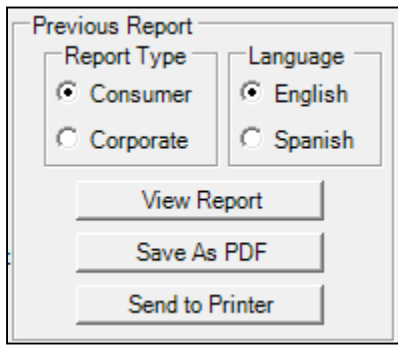

#### **Requesting Reports**

There are two ways to request new reports in this window. One way is to simply double click a vehicle in the list that has no previous reports. You will then be prompted to confirm that you want to run a report on that vehicle.

The more common way to run reports, and actually the purpose of this window, is to run multiple reports at once. To do that, select which vehicles you want to run the report on, and then click the "Run Report on Selected Vehicles" button. At this time your account balance will be verified against the total price of the selected reports and you will be prompted to confirm to run the reports. Once you click yes, the form will be disabled and reports will start running through the checkboxes from top to bottom.

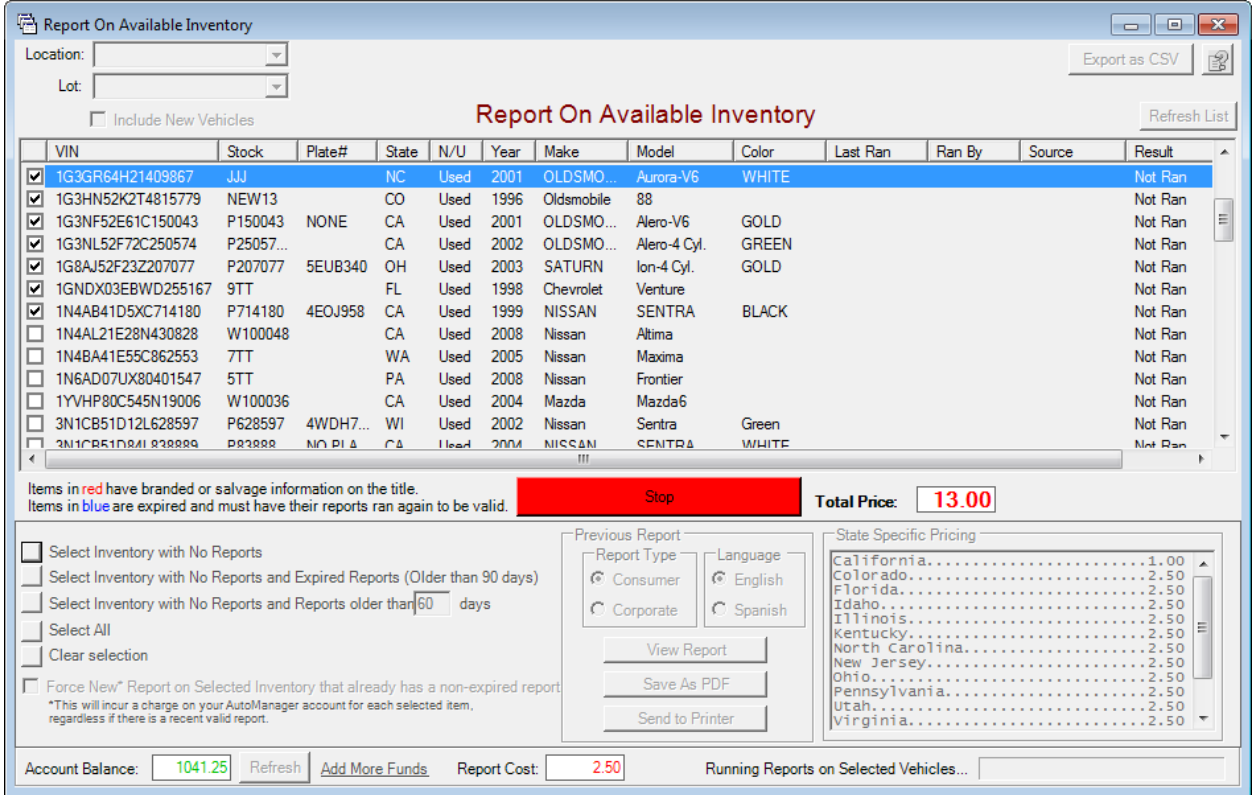

The currently requested report will be highlighted, and every time a report is ran, the total price will be reduced by the cost of that report. At any time you can click "Stop" and the program will finish running the currently selected report and then cancel out of the batch mode. Once the batch is complete, all of the requested reports will be presented to you in the report view:

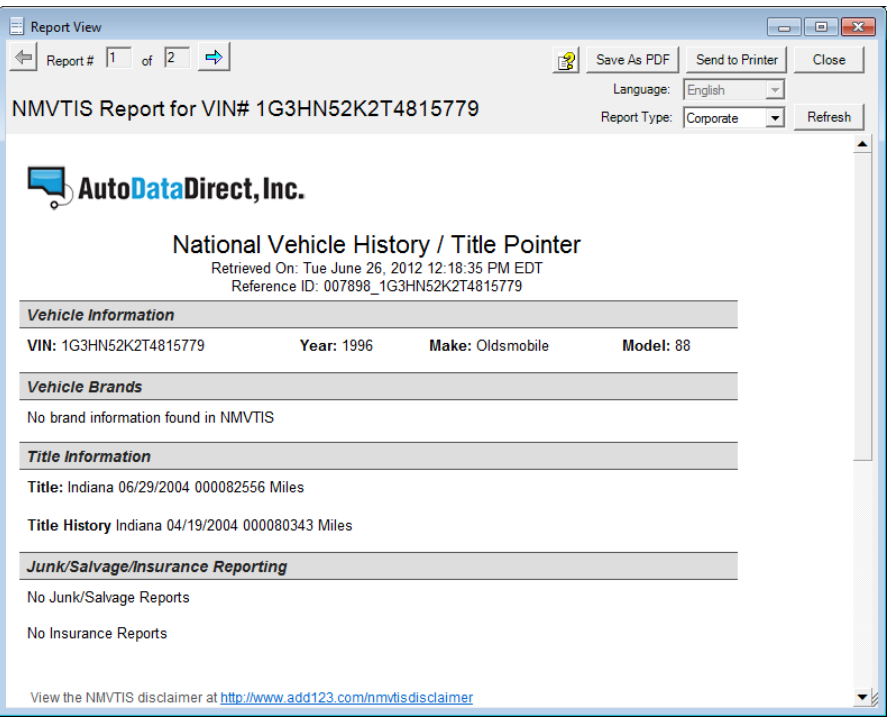

This window is the same as the normal report view, however there is a report selected on the top left. Click the arrows to scroll through the different requested reports. All reports requested through the batch mode are given to you as a "Corporate" report type, although this can be quickly switched for a given report using the options on the top right of the Report View window.

## **Single NMVTIS Reports**

## **Quick VIN Reports**

This is a fast way to run any VIN whether or not it is in your inventory. This should only be used for VINs that are currently not in your DeskManager system as there are quicker ways to run VINs that are already in the system.

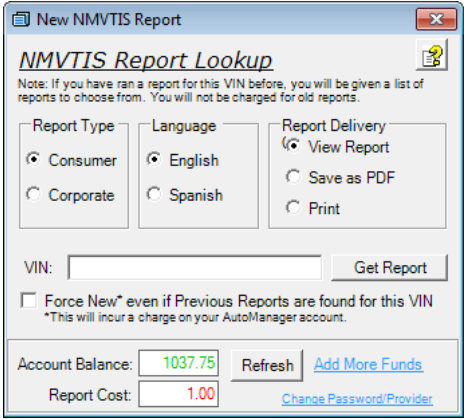

In this window you can see what your current balance is, and the cost to run the report. For multi‐profile users, the state of your main profile is used to determine the cost of the report. To run a report, just enter the VIN number of the vehicle into the VIN text box, select the options on top on what kind of report, what language, and how you want the report delivered, and then click Get Report. If you have already requested a report for this VIN before, you will be presented with a list of previous reports for that VIN. If you want a new report regardless, you can check the "Force New" option.

## **Report on Specific VIN**

When Selecting "Run Report for Selected VIN" or clicking the NMVTIS button in the Title tab while viewing a vehicle. You will be presented with the same form as the Quick VIN, but with the VIN number filled in already. You cannot edit the VIN when opening the NMVTIS report that way.

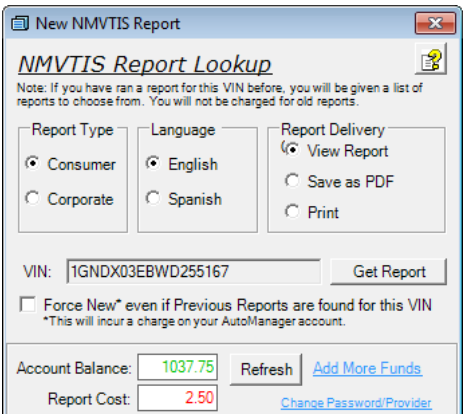

## **Report History**

There are two types of Report Histories that are available. If you request a report for a VIN that you have already requested using either the "Quick VIN", or running a report for a selected VIN, then you will be presented the entire history for that VIN. If you click the "Report History" option in the Vehicle List, you will be presented with your entire submission history filtered by the date it was requested.

## **History for Specific VIN**

If you have previously ran reports for the entered VIN number before, you will be presented with the report history for that VIN. From here you can select which report you would like to view, and then select to view, save, or print that report.

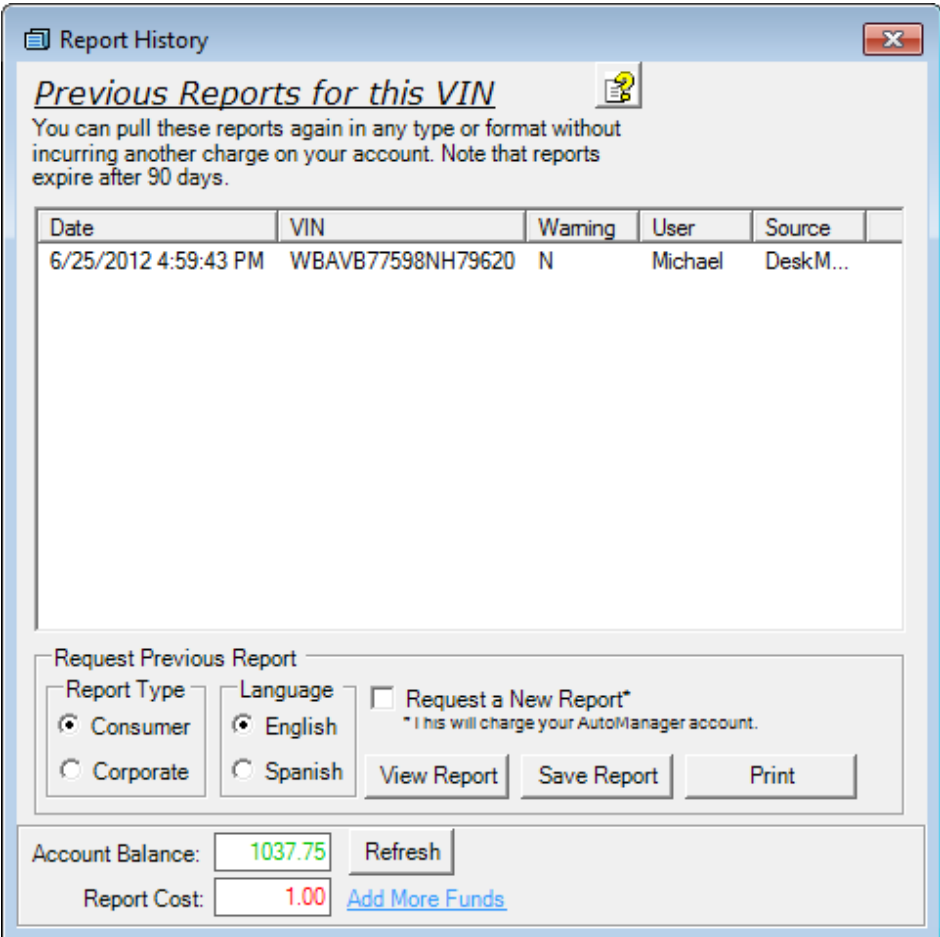

If you check the "Request a New Report" option, and then click to view, save, or print the report, a new report with fresh data will be requested and your AutoManager prepay account will be charged.

## **Full Report History**

This is accessed from the NMVTIS button in the Inventory list in DeskManager. It will present you your recent history by default, but this can be changed to any date range.

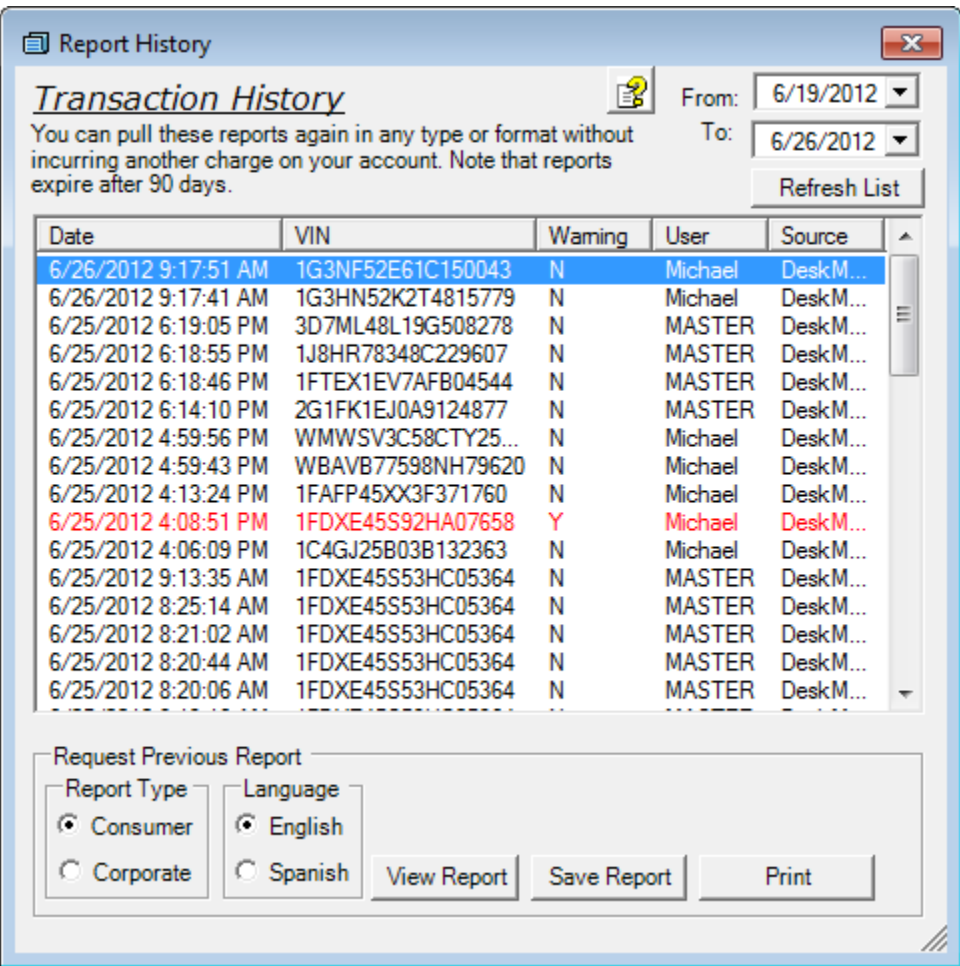

Unlike the history for a specific VIN, you cannot pull new reports from this window, only previous reports. By changing the date boxes above, then clicking "Refresh List" you will get a new date range of reports.